# Dell™ M209X 프로젝터

# 사용자안내서

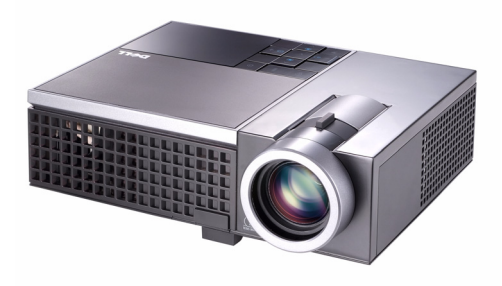

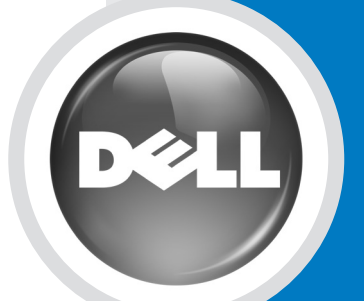

www.dell.com | support.dell.com

# Dell™ M209X 프로젝터 사용자 안내서

www.dell.com | support.dell.com

### 참고 , 주 및 주의

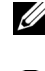

■ 참고 : 참고는 프로젝터 사용에 도움이 되는 중요한 정보를 제공합니다 .

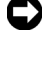

 $\bigcap$  주 : 주는 발생할 수 있는 하드웨어 손상이나 데이터 손실을 나타내고 문제를 피하는 방법을 설명합니다 .

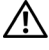

 $\bigwedge$  주의 : 주의는 재산 피해 , 부상 또는 사망 가능성이 있음을 알려줍니다 .

#### 이 문서의 정보는 통보 없이 변경될 수 있습니다 **.**

ⓒ **2008 Dell Inc. All rights reserved.**

\_\_\_\_\_\_\_\_\_\_\_\_\_\_\_\_\_\_\_\_

Dell Inc. 의 서면 허가가 없으면 어떠한 방법으로도 무단 복제할 수 없습 니다.

이 문서에 나오는 상표 : *Dell*, *DELL* 로고 , *Dimension*, *OptiPlex*, *Dell Precision*, *Latitude*, *Inspiron*, *DellNet*, *PowerApp*, *PowerEdge*, *PowerConnect*및 *PowerVault* 는 Dell Inc. 의 상표입니다 . *DLP* 와 DLP® 로고는 TEXAS INSTRUMENTS INCORPORATED 의 상표입니다 . *Microsoft* 와 *Windows* 는 Microsoft Corporation 의 등록 상표입니다 .

본 설명서에서 특정 회사의 마크와 이름 또는 제품을 지칭하기 위해 기타 상표와 상호가 사용될 수 있습니다 . Dell Inc. 은 자사가 소유하고 있는 상 표 이외의 다른 모든 등록 상표 및 상표명에 대해 어떠한 소유권도 없음을 알려 드립니다 .

모델 M209X

**2008** 년 **5** 월 **Rev. A01**

# 목차

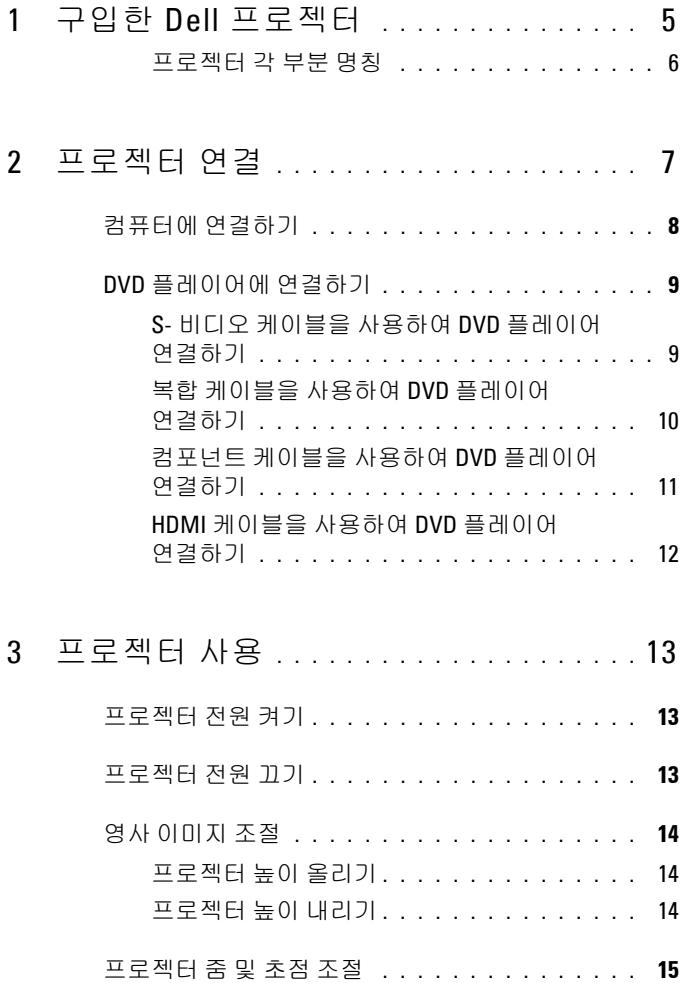

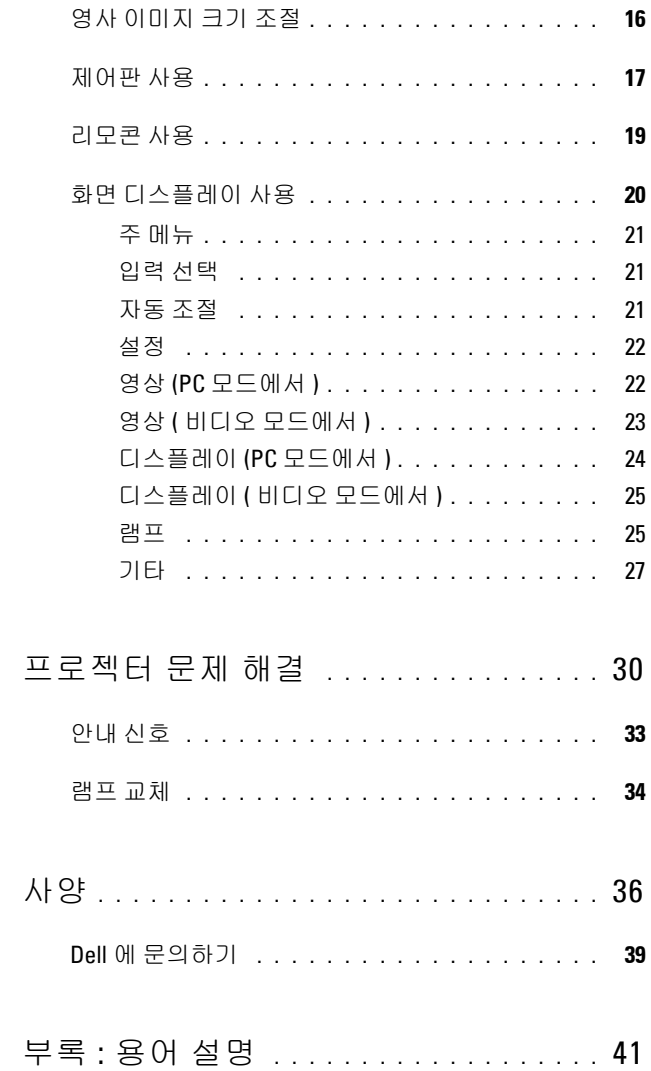

 $\overline{4}$ 

 $\overline{5}$ 

 $\boldsymbol{6}$ 

# <span id="page-5-0"></span>구입한 Dell 프로젝터

본 프로젝터에는 다음과 같은 품목이 포함되어 있습니다 . 모든 품목이 들어 있 는지 확인하고 없는 품목이 있으면 Dell 에 문의하십시오 .

패키지 내용물

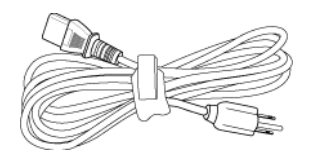

전원 코드 1.8 m VGA 케이블 (VGA 와 VGA 연 결 )

1

<span id="page-5-1"></span>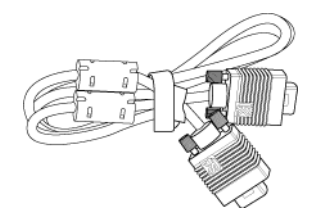

AAA 배터리 2 개 기도 리모콘

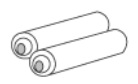

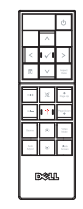

CD 사용자 안내서 및 문서 ٢٠٠٠ 운반 케이스

#### <span id="page-6-2"></span><span id="page-6-0"></span>프로젝터 각 부분 명칭

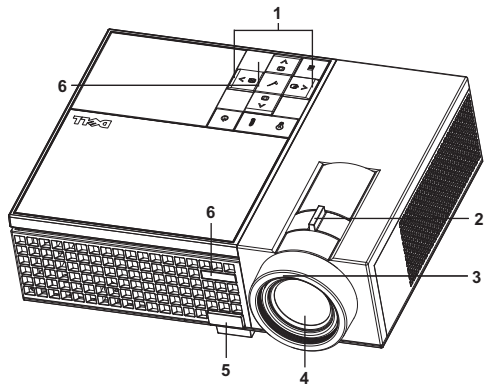

<span id="page-6-8"></span><span id="page-6-7"></span><span id="page-6-6"></span><span id="page-6-5"></span><span id="page-6-4"></span>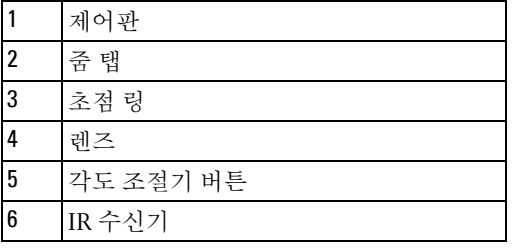

<span id="page-6-3"></span><span id="page-6-1"></span> $\bigwedge$  주의 : 안전 지침

프로젝터를 열이 많이 발생하는 기기 근처에서 사용하지 마십시오 .

- 먼지가 지나치게 많은 곳에서 프로젝터를 사용하지 마십시오 . 먼지가 시스템 장애의 원인이 될 수 있고 , 프로젝터가 자동으로 꺼집니다 .
- 프로젝터는 통풍이 잘 되는 곳에 설치하십시오 .
- 프로젝터의 통풍구를 막지 마십시오 .
- 5 프로젝터는 5½C 에서 35°C 사이의 주위 온도에서 작동하십시오.

■ 참고 : 자세한 정보는 프로젝터와 함께 공급된 *제품 정보 가이드*를 참조 하십시오 .

# 

# <span id="page-7-1"></span><span id="page-7-0"></span>프로젝터 연결

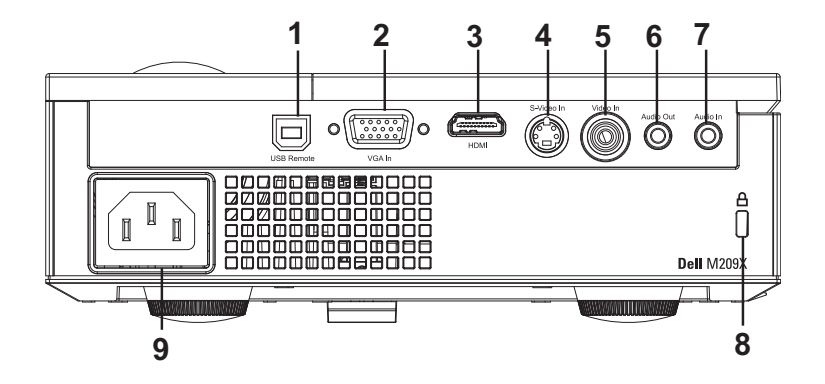

<span id="page-7-7"></span><span id="page-7-6"></span><span id="page-7-5"></span><span id="page-7-4"></span><span id="page-7-3"></span><span id="page-7-2"></span>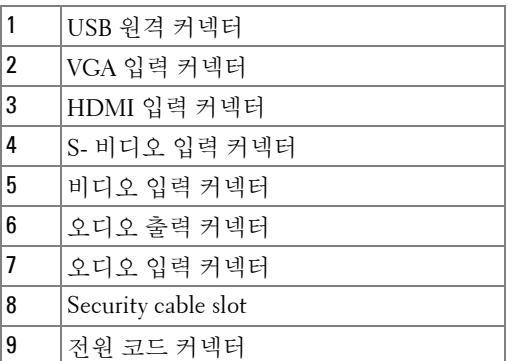

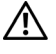

<span id="page-7-10"></span><span id="page-7-9"></span><span id="page-7-8"></span>주의 : 이 섹션의 절차를 시작하기 전에 [페이지](#page-6-1) 6 에 설명되어 있는 안전 지침을 따르십시오 .

<span id="page-8-4"></span><span id="page-8-0"></span>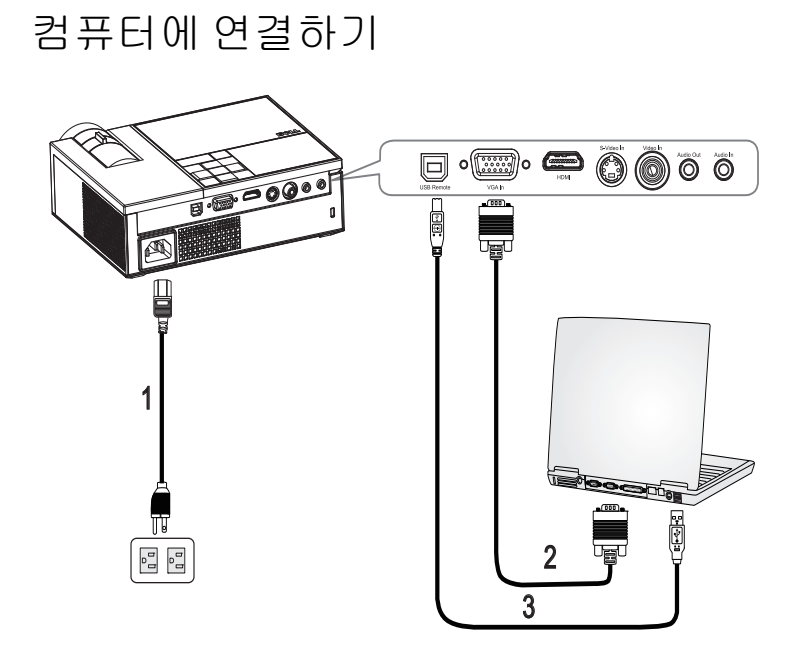

<span id="page-8-3"></span><span id="page-8-2"></span><span id="page-8-1"></span>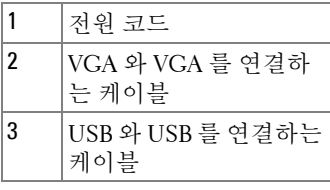

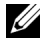

 $\mathscr{U}$  참고 : USB 케이블은 Dell 에서 제공하지 않습니다 .

### <span id="page-9-0"></span>DVD 플레이어에 연결하기

<span id="page-9-3"></span><span id="page-9-1"></span>S- 비디오 케이블을 사용하여 DVD 플레이어 연결하기

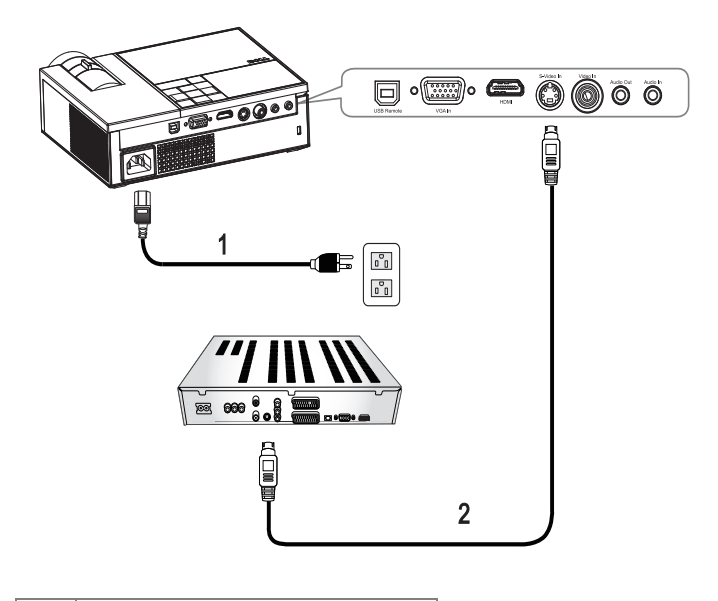

<span id="page-9-4"></span><span id="page-9-2"></span>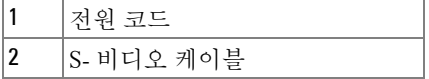

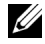

참고 : S- 비디오 케이블은 Dell 에서 제공하지 않습니다 .

#### <span id="page-10-2"></span><span id="page-10-0"></span>복합 케이블을 사용하여 DVD 플레이어 연결하기

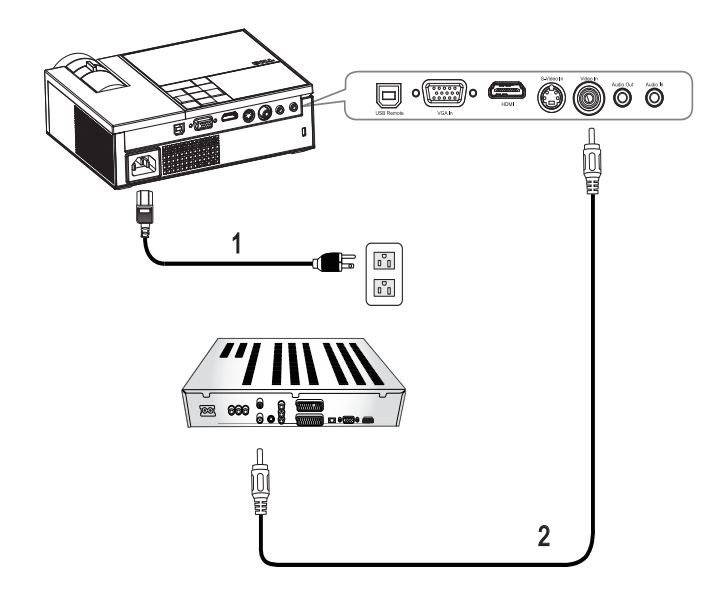

<span id="page-10-3"></span><span id="page-10-1"></span>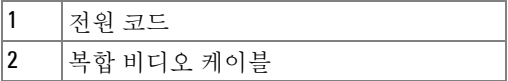

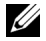

 $\mathscr{U}$  참고 : 복합 케이블은 Dell 에서 제공하지 않습니다 .

<span id="page-11-3"></span><span id="page-11-0"></span>컴포넌트 케이블을 사용하여 DVD 플레이어 연결하기

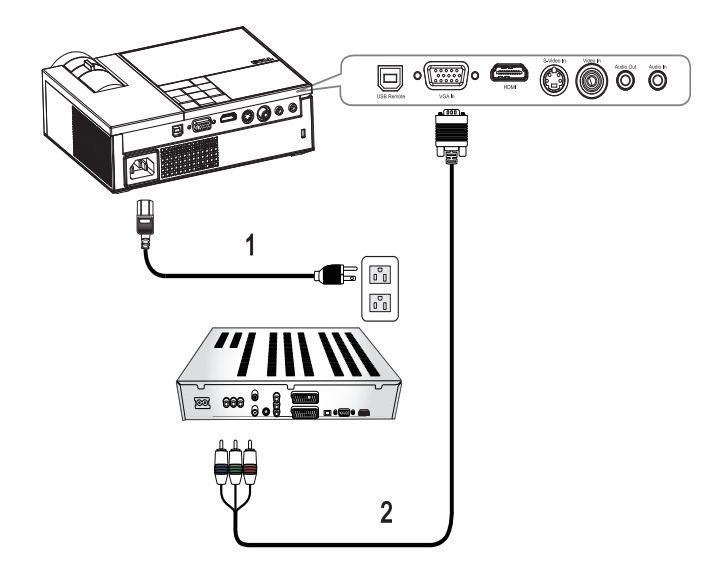

<span id="page-11-2"></span><span id="page-11-1"></span>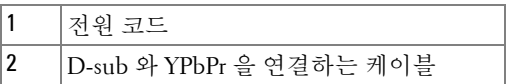

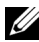

.

 $\mathbb Z$  참고 : D-sub 와 YPbPr 을 연결하는 케이블은 Dell 에서 제공하지 않습니다

#### <span id="page-12-2"></span><span id="page-12-0"></span>HDMI 케이블을 사용하여 DVD 플레이어 연결하기

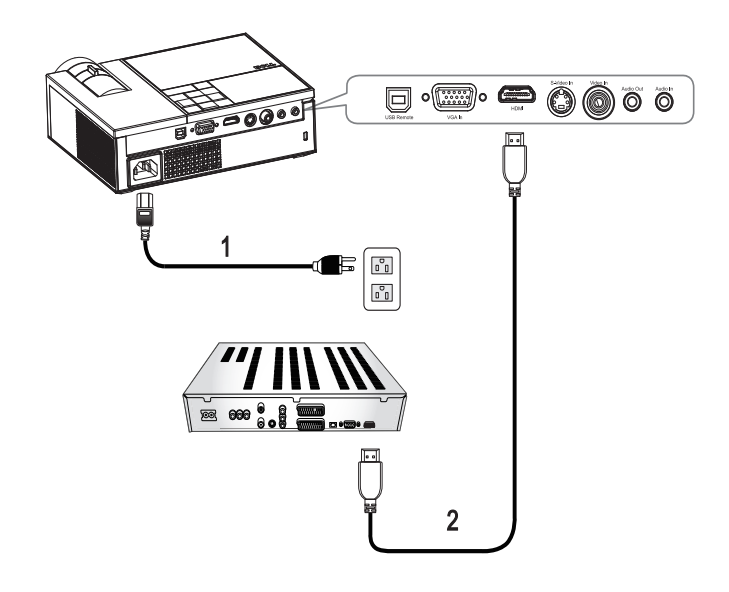

<span id="page-12-3"></span><span id="page-12-1"></span>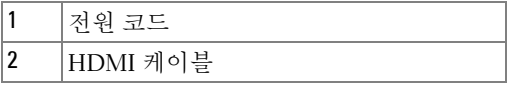

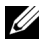

 $\mathscr{L}$  참고 : HDMI 케이블은 Dell 에서 제공하지 않습니다 .

# 3

# <span id="page-13-0"></span>프로젝터 사용

#### <span id="page-13-4"></span><span id="page-13-1"></span>프로젝터 전원 켜기

■ 참고 : 소스를 켜기 전에 프로젝터 전원을 먼저 켜십시오 . 전원 버튼을 누 를 때까지 표시등이 파란색으로 깜박입니다 .

- 1 렌즈 덮개를 여십시오 .
- 2 전원 코드와 원하는 신호 케이블을 연결하십시오 . 프로젝터 연결에 대한 자 세한 내용은 " [프로젝터](#page-7-1) 연결 " 페이지 7 을 참조하십시오 .
- 3 **전원** 버튼 ⓒ을 누르십시오 . ( **전원** 버튼 ⓒ을 찾으려면 " [제어판](#page-17-0) 사용 " 페 [이지](#page-17-0) 17 를 참조하십시오 ).
- 4 소스 ( 컴퓨터 , DVD 플레이어 등 ) 를 켜십시오 . 프로젝터가 자동으로 소스 를 이식합니다 .

5 신호가 인식되지 않으면 Dell 로고가 표시됩니다 .

" 신호 검색 중 ... " 메시지가 화면에 나타나면 해당 케이블이 제대로 연결되었 는지 확인하십시오 .

여러 개의 소스가 프로젝터에 연결되어 있으면 리모콘이나 제어판에서 Source ( 소스 ) 버튼을 눌러 원하는 소스를 선택하십시오 .

#### <span id="page-13-3"></span><span id="page-13-2"></span>프로젝터 전원 끄기

 $\bigcirc$  주 : 다음 절차에서 설명하는 대로 프로젝터 전원을 끈 후에 플러그를 빼 십시오 .

프로젝터를 끄려면 :

- 1 전원 버튼 ①을 누르십시오.
- 2 프로젝터를 끄려면 **전원** 버튼 © 을 누르십시오 . 프로젝터 냉각 팬은 프로젝터가 완전히 꺼지기 전까지 90 초 동안 켜져 있습 니다.
- 3 프로젝터를 빨리 끄려면 냉각 패이 아직 가동 중일 때 저워 버튼 |①|을 누르 십시오 .
- $\mathscr U$  참고 : 프로젝터를 다시 켜기 전에 내부 온도가 안정될 수 있도록 60 초 동 안 기다리십시오 .

전기 콘센트와 프로젝터에서 전원 코드를 빼십시오 .

■ 참고 : 프로젝터가 작동할 때 전원 버튼 ①을 누르면 " 프로젝터를 끄려면 전원 버튼을 누르십시오 ." 라는 메시지가 화면에 표시됩니다 . 메시지를 지우려 면 제어판의 버튼을 누르십시오 . 메시지는 5 초 후에 사라집니다 .

#### <span id="page-14-3"></span><span id="page-14-0"></span>영사 이미지 조절

#### <span id="page-14-7"></span><span id="page-14-1"></span>프로젝터 높이 올리기

각도 조절기 버튼을 누르십시오 .

- 프로젝터를 원하는 디스플레이 각도로 높인 후 버튼을 놓으면 각도 조절기 받침대가 해당 위치에 고정됩니다 .
- 디스플레이 각도를 세밀하게 조절하려면 기울기 조절 휠을 사용하십시오 .

#### <span id="page-14-2"></span>프로젝터 높이 내리기

각도 조절기 버튼을 누르십시오 .

 프로젝터를 내린 후 버튼을 놓으면 각도 조절기 받침대가 해당 위치에 고정 됩니다 .

<span id="page-14-6"></span><span id="page-14-5"></span><span id="page-14-4"></span>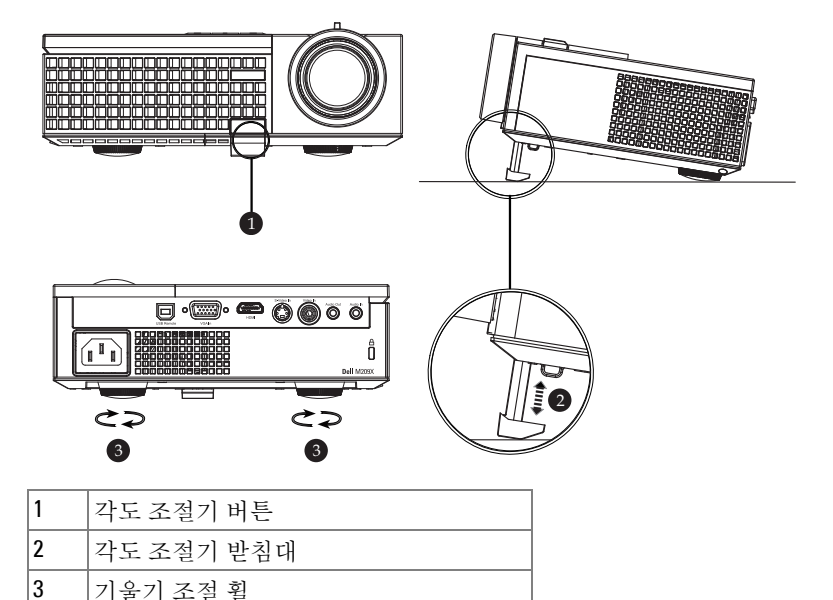

#### <span id="page-15-1"></span><span id="page-15-0"></span>프로젝터 줌 및 초점 조절

주의 : 프로젝터를 옮기거나 휴대용 케이스에 넣을 때는 프로젝터가 손상 되지 않도록 줌 렌즈와 각도 조절기 받침대를 완전히 안으로 넣으십시오 .

- 1 줌 탭을 돌려 확대하고 축소하십시오 .
- 2 이미지가 선명해질 때까지 초점 링을 돌리십시오 . 이 프로젝터는 1.0m~12m(3.3ft ~39.4ft) 의 거리까지 초점을 맞출 수 있습니다 .

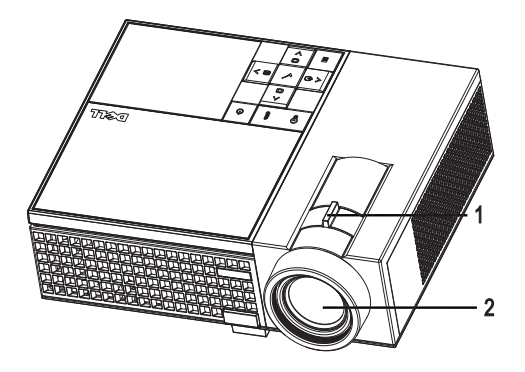

<span id="page-15-3"></span><span id="page-15-2"></span>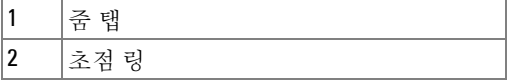

# <span id="page-16-0"></span>영사 이미지 크기 조절

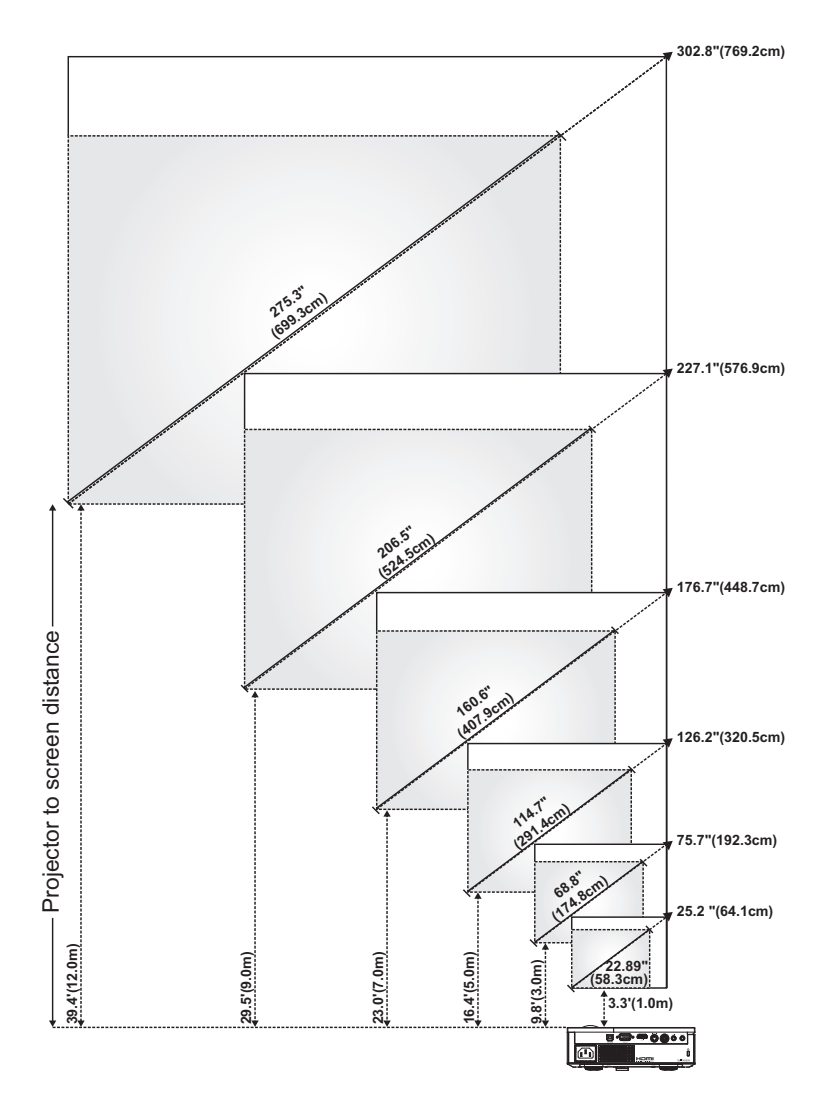

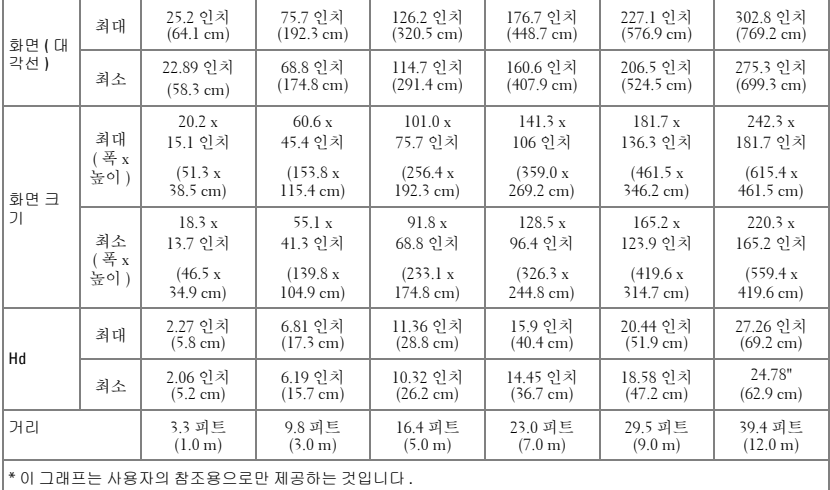

# <span id="page-17-1"></span><span id="page-17-0"></span>제어판 사용

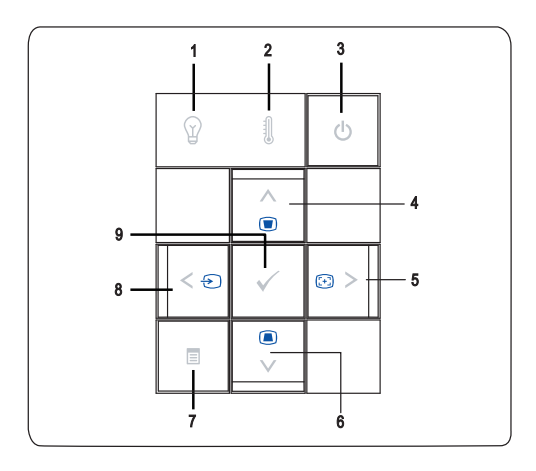

<span id="page-18-0"></span>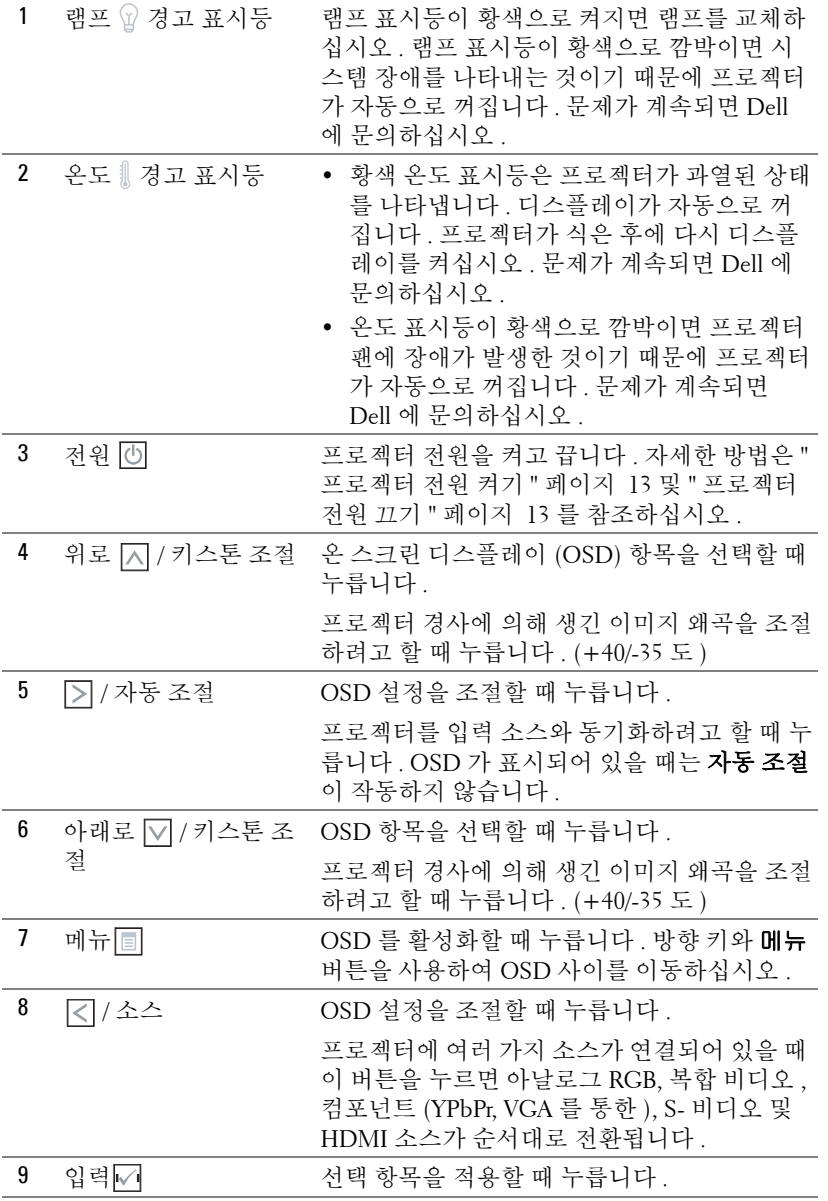

### <span id="page-19-1"></span><span id="page-19-0"></span>리모콘 사용

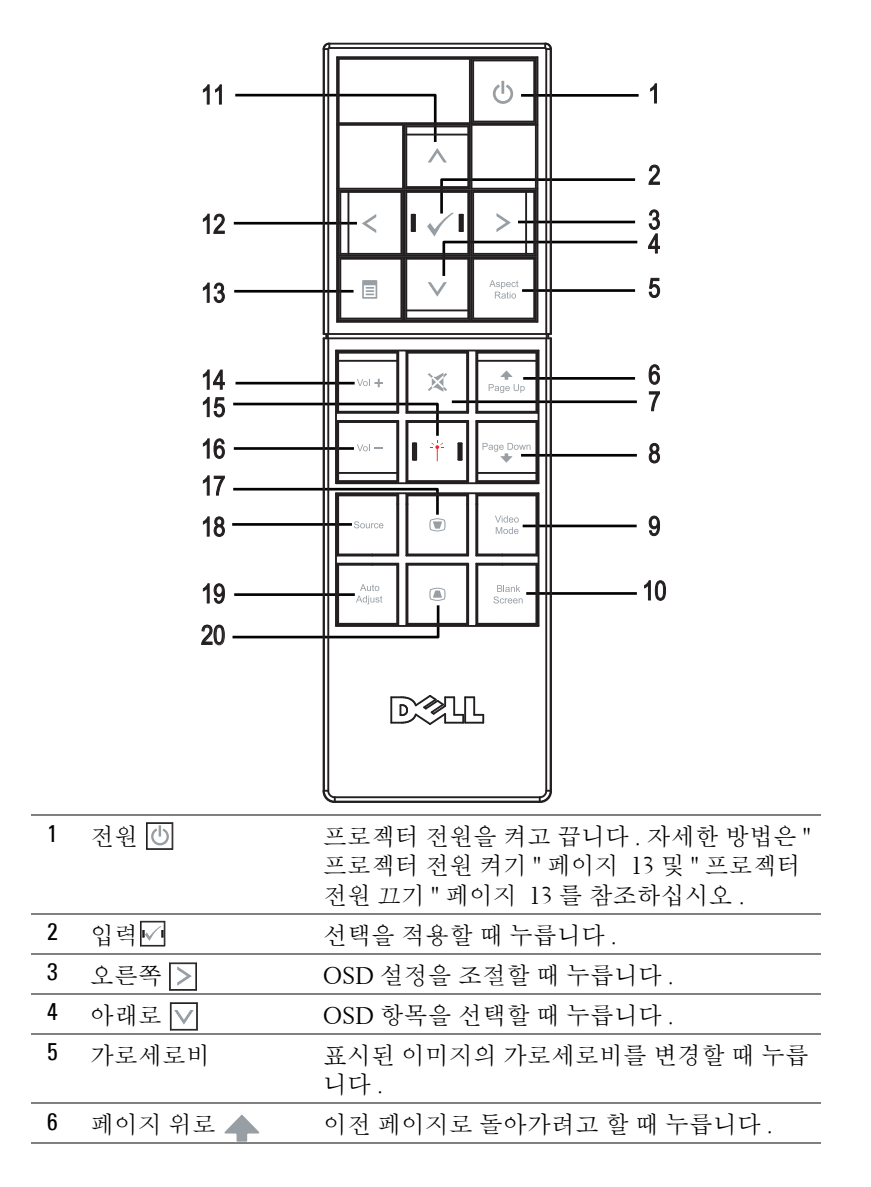

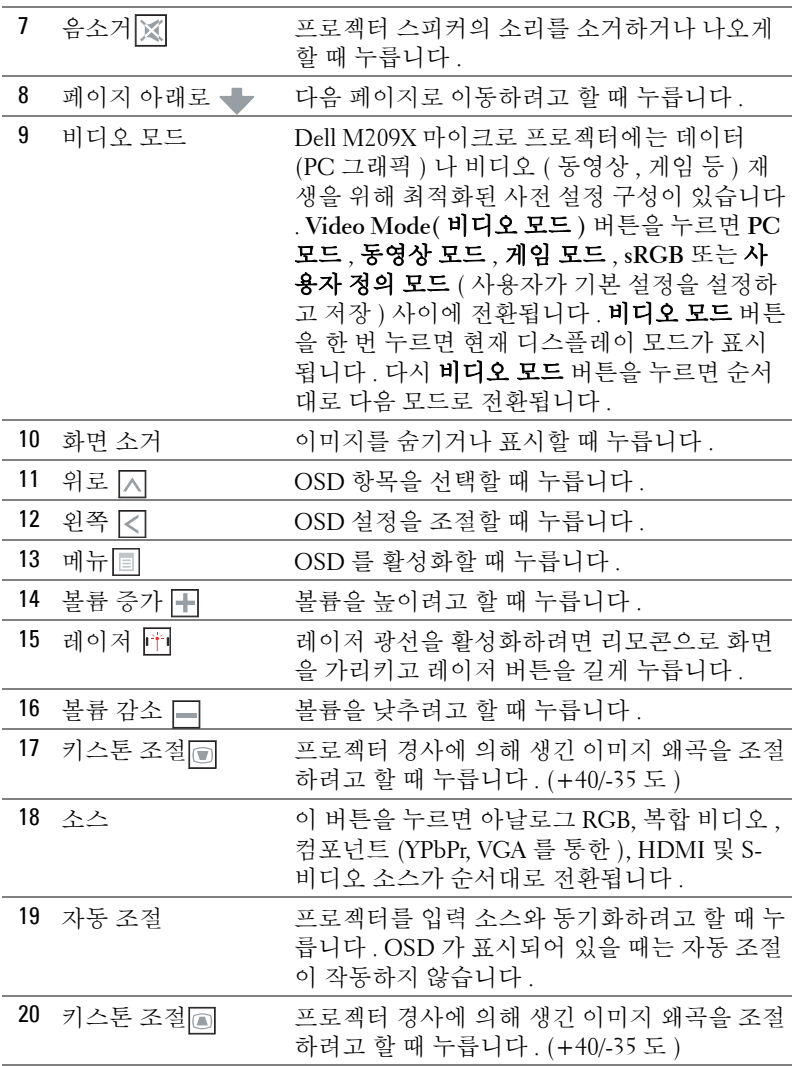

#### <span id="page-20-1"></span><span id="page-20-0"></span>화면 디스플레이 사용

프로젝터에는 입력 소스가 있을 경우에만 표시되거나 없을 경우에만 표시되는 다국어 화면 디스플레이 (OSD) 가 있습니다 .

주 메뉴에서 또는 버튼을 사용하면 탭 사이를 이동할 수 있습니다 . 제어

판이나 리모콘에서 입력 버튼 ☑을 눌러 하위 메뉴를 선택하십시오.

하위 메뉴에서 ■ 또는 ■ 버튼을 눌러 선택하십시오. 항목이 선택되면 색상 이 어두운 회색으로 바뀝니다 . 제어판이나 리모콘에서 【 ] 또는 Ⅳ 버튼을 사 용하여 설정을 조절하십시오 .

주 메뉴로 돌아가려면 뒤로 탭으로 이동하고 제어판이나 리모콘에서 입력 버 튼 ☑ 을 누르십시오 .

OSD 를 종료하려면 종료 탭으로 이동하고 제어판이나 리모콘에서 입력 버튼 |√|을 누르거나 **메뉴** 버튼 |圓을 누르십시오 .

#### <span id="page-21-5"></span><span id="page-21-0"></span>주 메뉴

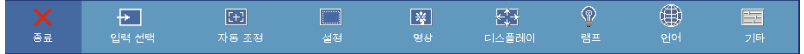

#### <span id="page-21-3"></span><span id="page-21-1"></span>입력 선택

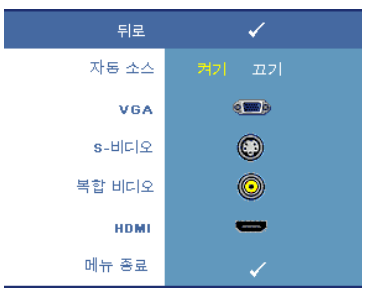

자동 소스 —사용할 수 있는 입력 신호를 자동으로 감지하도록 하려면 켜기 ( 기본 설정 ) 를 선택하십시오 . 켜기가 선택되었 을 때 제어판 / 리모콘의 Source 를 누르면 사용할 수 있는 다음 입력 신호를 자동으 로 찾습니다 . 현재 입력 신호를 고정하거나 사용할 입력 신호를 수동으로 선택하려면 끄기를 선택 하십시오 . 끄기가 선택되었을 때 Source 를 누르면 사용할 입력 신호를 선택할 수 있습니다 .

VGA—VGA 신호를 찾으려면 **Enter** 를 누르십시오 .

S- 비디오 —S- 비디오 신호를 찾으려면 **Enter** 를 누르십시오 .

복합 비디오 —복합 비디오 신호를 찾으려면 **Enter** 를 누르십시오 .

HDMI—HDMI 신호를 찾으려면 **Enter** 를 누르십시오 .

#### <span id="page-21-4"></span><span id="page-21-2"></span>자동 조절

디스플레이 설정을 자동으로 조절하도록 할 자동 조정 진행 중... 때 선택하면 진행 중에 " **자동 조절 진행 중 ...**" 이 표시됩니다 .

<span id="page-22-2"></span><span id="page-22-0"></span>설정

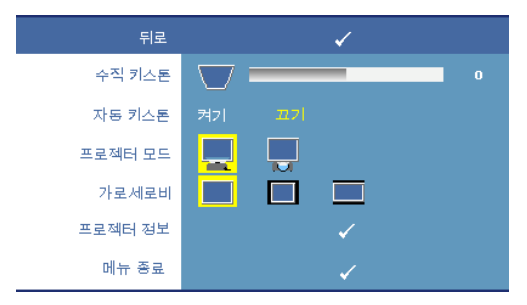

수직 키스톤 —프로젝터 경 사에 의해 생긴 이미지 왜곡 을 조절할 수 있습니다 .

자동 키스톤 —프로젝터 기 울기에 의한 이미지 왜곡을 자동으로 조절합니다 .

프로젝터 모드 —이미지 표시 방법을 선택합니다 .

- 전방 영사 책상 ( 기본 설정 ).
- ▐█▌후방 영사 책상 -- 프로젝터가 이미지를 뒤집기 때문에 이미지를 반투 명한 스크린 뒤에서 영사할 수 있습니다 .

가로세로비 —화면 비율을 선택하여 이미지 표시 방법을 조절할 수 있습니다 .

- • 위본 -- 워본을 선택하면 영사된 이미지의 가로세로비가 입력 소스에 따 라 유지됩니다 .
- 4:3 -- 화면에 맞게 입력 소스를 확대 / 축소하여 4:3 이미지를 영사합니 다 .
- • • 와이드 -- 화면 폭에 맞게 입력 소스를 확대 / 축소하여 와이드 스크린 이 미지를 영사합니다 .

프로젝터 정보 —이 버튼을 누르면 프로젝터 모델명 , 현재 입력 소스 및 프로젝 터 일련 번호 (PPID#) 가 표시됩니다 .

#### <span id="page-22-3"></span><span id="page-22-1"></span>영상 (PC 모드에서 )

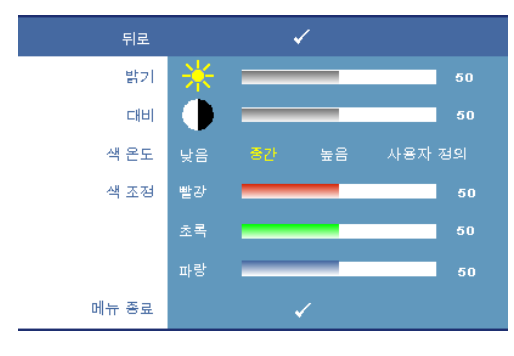

 $\mathbf{B}$ 기 —  $\Box$  또는  $\Box$  버튼을 사용하여 이미지의 밝기를 조 절할 수 있습니다 .

 $H$ 비 — $\nabla$  또는  $\nabla$  버튼을 사용하여 화상의 가장 밝은 부 분과 가장 어두운 부분 사이의 차이를 조절할 수 있습니다 . 대비를 조절하면 이미지의 흑 백 비율이 변경됩니다 .

색 온도 —색 온도를 조절합 니다 . 화면은 더 높은 색 온도 에서 더 차게 보이고 더 낮은 색 온도에서 더 따뜻하게 보입니다 . 사용자가 색 조정 메뉴에서 값을 조정하면 사용자 정의 모드가 활성화되고 값이 사용자 정 의 모드에 저장됩니다 .

색 조정 —수동으로 빨강 , 녹색 및 파랑 색상을 조절합니다 .

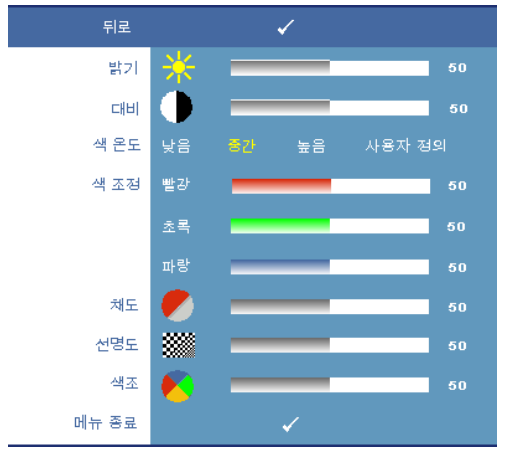

#### <span id="page-23-1"></span><span id="page-23-0"></span>영상 ( 비디오 모드에서 )

 $\sharp$ 기 —  $\Box$  및  $\Box$  버튼을 사 용하여 이미지의 밝기를 조 절할 수 있습니다 .

 $H = \Box$  및  $\Box$  버튼을 사 용하여 화상의 가장 밝은 부 분과 가장 어두운 부분 사이 의 차이를 조절할 수 있습니 다 . 대비를 조절하면 이미지 의 흑백 비율이 변경됩니다 .

색 온도 —색 온도를 조절합 니다 화면은 더 높은 색 온 도에서 더 차게 보이고 더 낮 은 색 온도에서 더 따뜻하게 보입니다 . 사용자가 색 조정 메뉴에서 값을 조정하면 사 용자 정의 모드가 활성화되

고 값이 사용자 정의 모드에 저장됩니다.

색 조정 —수동으로 빨강 , 녹색 및 파랑 색상을 조절합니다 .

채도 —흑백 비디오 소스를 채도가 가장 높은 컬러로 조절합니다 . 이미지에 포 함된 컬러 수를 늘리려면 버튼을 누르고 이미지에 포함된 컬러 수를 줄이려 면 |> 버튼을 누르십시오 .

 $\Delta$ 명도 —선명도를 낮추려면 ズ 버튼을 누르고 선명도를 높이려면 ∑ 버튼을 누르십시오 .

색조 —이미지에 포함된 녹색의 양을 늘리려면 Ⅳ 버튼을 누르고 이미지에 포 함된 적색의 양을 늘리려면 버튼을 누르십시오 (NTSC 신호에 대해서만 선 택 가능 ).

#### <span id="page-24-1"></span><span id="page-24-0"></span>디스플레이 (PC 모드에서 )

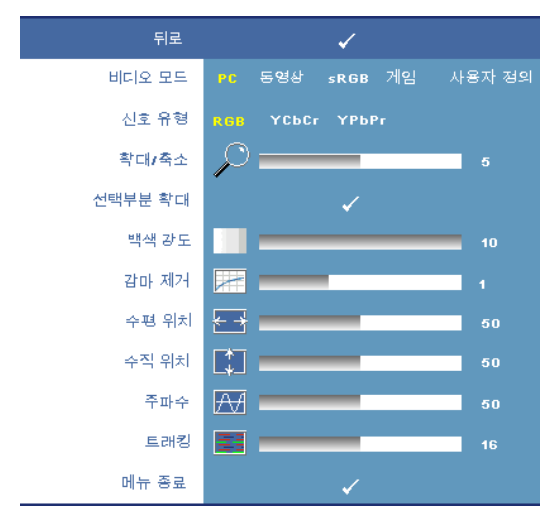

비디오 모드 —프로젝터 사용 방법을 통해 디스플 레이를 최적화하려면 모 드를 선택하십시오 . 선택 할 수 있는 모드는 **PC**, 동 영상 , **sRGB**( 더 정확한 색 상 표현 제공 ), 게임 , 사용 자 정의 ( 원하는 설정 선 택 ) 등이 있습니다 . 화이 트 밸런스 또는 감마 제거 에 대한 설정을 조절하면 프로젝터가 자동으로 사 용자 정의 모드로 전환됩 니다.

신호 유형 —RGB, YCbCr, YPbPr 중에서 수동으로 신 호 유형을 선택합니다 .

**확대 / 축소 —**이미지의 기본 영역을 화면 중앙에 디지털로 확대하려면 |>| 버 튼을 누르고 줌된 이미지를 축소하려면 버튼을 누르십시오 .

선택부분 확대 —영사 화면을 탐색하려면 버튼을 누르십시오 . 백색 강도 —색상 재현을 최대로 높이려면 **0** 으로 설정하고 밝기를 최대로 높 이려면 **10** 으로 설정하십시오 .

감마 제거 —사전 설정된 4 가지 값을 조절하면서 디스플레이의 색상 성능을 변경할 수 있습니다.

**수평 위치 —**이미지의 수평 위치를 왼쪽으로 조절하려면 Ⅳ 버튼을 누르고 이 미지의 수평 위치를 오른쪽으로 조절하려면 버튼을 누르십시오 .

수직 위치 —이미지의 수직 위치를 아래로 조절하려면 Ⅳ 버튼을 누르고 이미 지의 수직 위치를 위로 조절하려면 버튼을 누르십시오 .

주파수 —컴퓨터 그래픽 카드의 주파수에 맞게 디스플레이 데이터 클록 주파 수를 변경할 수 있습니다 . 세로로 떨리는 줄이 보이면 주파수 조절 기능을 사용 하여 줄을 최소화하십시오 . 이것은 조동 장치입니다 .

트래킹 —디스플레이 신호의 위상을 그래픽 카드와 동기화합니다 . 이미지가 불안정하거나 떨리면 **트래킹**을 사용하여 보정하십시오 . 이것은 미동 장치입 니다.

#### <span id="page-25-3"></span><span id="page-25-0"></span>디스플레이 ( 비디오 모드에서 )

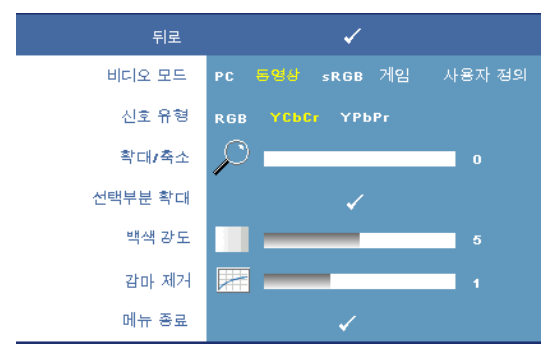

비디오 모드 —프로젝터 사용 방법을 통해 디스플 레이를 최적화하려면 모 드를 선택하십시오 . 선택 할 수 있는 모드는 **PC**, 동 영상 , **sRGB**( 더 정확한 색상 표현 제공 ), **게임** , 사용자 정의 ( 원하는 설 정 선택 ) 등이 있습니다 . 화이트 밸런스 또는 감마 제거에 대한 설정을 조절 하면 프로젝터가 자동으

로 **사용자 정의** 모드로 전환됩니다 .

신호 유형 —RGB, YCbCr, YPbPr 중에서 수동으로 신호 유형을 선택합니다 . 확대 / 축소 —이미지의 기본 영역을 화면 중앙에 디지털로 확대하려면 ▶ 버 튼을 누르고 줌된 이미지를 축소하려면 버튼을 누르십시오 .

선택부분 확대 —영사 화면을 탐색하려면 【7 | ∑ | 风 | ▽ 버튼을 누르십시오 . 백색 강도 —색상 재현을 최대로 높이려면 **0** 으로 설정하고 밝기를 최대로 높 이려면 **10** 으로 설정하십시오 .

감마 제거 —사전 설정된 4 가지 값을 조절하면서 디스플레이의 색상 성능을 변경할 수 있습니다.

#### <span id="page-25-2"></span><span id="page-25-1"></span>램프

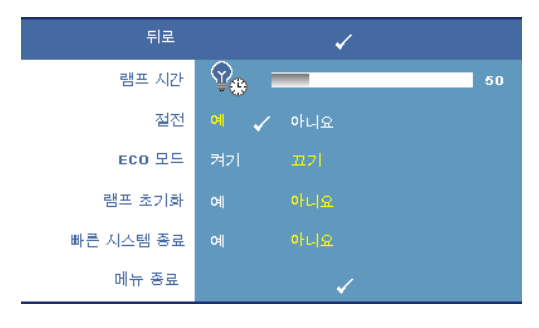

램프 시간 —램프 타이머를 마지막으로 재설정한 이후 로 경과된 작동 시간을 표시 합니다.

절전 —절전 대기 시간을 설 정하려면 예를 선택하십시 오 . 대기 시간은 입력 신호 가 없을 때 프로젝터가 절전 모드로 들어갈 때까지 대기 하는 시간입니다 . 기본값으 로 대기 시간은 120 분으로

설정되었습니다 . 하지만 , 5 분 , 15 분 , 30 분 , 45 분 , 60 분 또는 120 분으로 설 정할 수 있습니다.

대기 시간 동안 입력 신호가 감지되지 않으면 프로젝터가 램프를 끄고 절전 모 드로 들어갑니다 . 대기 시간 동안 입력 신호가 감지되면 프로젝터가 자동으로

프로젝터 사용 ㅣ 25

켜집니다 . 입력 신호가 두 시간 안에 감지되지 않으면 프로젝터가 절전 모드에 서 전원 끄기 모드로 전환합니다 . 프로젝터를 끄려면 전원 버튼을 누르십시오 .

ECO 모드 —프로젝터를 더 낮은 전력 레벨 (136W) 에서 사용하려면 켜기를 선 택하십시오 . 더 낮은 전력 레벨에서 작동하면 램프 수명이 늘어나고 프로젝터 가 더 조용하게 작동하는 대신 화면의 출력 밝기는 흐려집니다 . 정상 전력 레벨 (165W) 에서 작동하려면 끄기를 선택하십시오 .

램프 초기화 —새 램프를 설치한 후에는 예를 선택하여 램프 타이머를 재설정 하십시오 .

**빠른 시스템 종료** —전원 버튼을 한 번 눌러서 프로젝터를 끄려면 **예**를 선택합 니다 . 이 기능은 팬 속도를 높여서 프로젝트가 짧은 시간 안에 냉각될 수 있게 합니다 .

<mark>◇</mark> 참고 : 빠른 전원 끄기를 사용하도록 설정하면 전원이 꺼질 때 약간 큰 소 음이 납니다 .

<span id="page-26-0"></span>언어

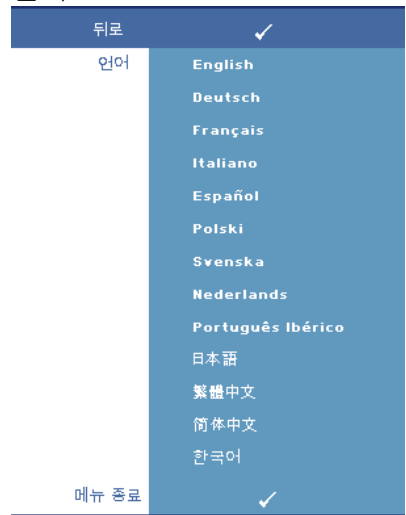

<span id="page-27-2"></span><span id="page-27-0"></span>기타

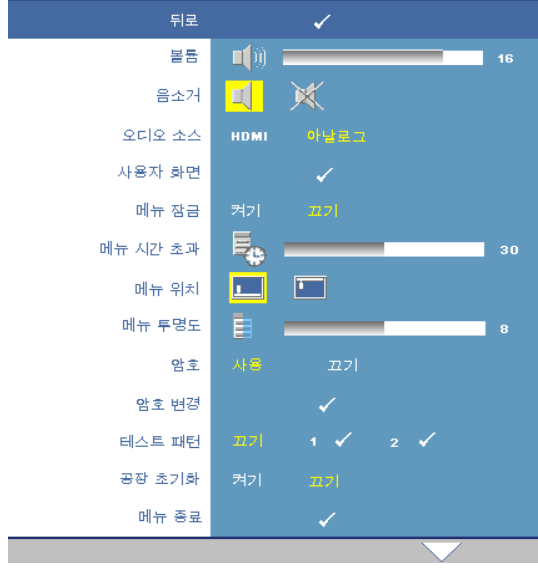

볼륨 —볼륨을 낮추려면 버튼을 누르고 볼륨  $\overline{2}$  높이려면  $\overline{>}$  버튼을 누르십시오 .

음소거 —소리를 끌 수 있 습니다 .

오디오 소스 —**HDMI** 또는 아날로그 **(** 오디오 입력 **)** 를 사용할 오디오 소스로 선택합니 다 .

사용자 화면 —입력을 누 르십시오 . " 사용자 화면 " 메뉴가 나타납니다 . 화 면 이미지를 " 내 사용자 로고 " 로 캡처하려면 " 예 " 를 선택하십시오 . Dell 로고가 포함된 원래 화면 이 모두 이 화면으로 교체 됩니다 . 팝업 화면에서

"Dell 로고 " 를 선택하면 기본 화면으로 복원할 수 있습니다 .

■ 참고: 전체 화면 이미지를 캡처하려면 프로젝터에 연결된 입력 신호가 1024x768 해상도인지 확인하십시오 .

<span id="page-27-1"></span>메뉴 잠금 —OSD 메뉴를 숨기기 위하여 메뉴 잠금을 사용하려면 켜기를 선택 하십시오 . 메뉴 잠금을 사용하지 않으려면 끄기를 선택하십시오 . 메뉴 잠금 기능을 사용하지 않고 OSD 가 사라지게 하려면 제어판이나 리모콘에서 메뉴 버튼을 15 초 동안 누른 후에 기능을 비활성화하십시오 .

메뉴 시간 초과 —OSD 시간 초과의 대기 지연을 조절할 수 있습니다 . 기본 설정 은 30 초입니다 .

메뉴 위치 —화면에서의 OSD 위치를 선택할 수 있습니다 .

메뉴 투명도 —OSD 배경의 투명도 레벨을 선택할 수 있습니다 .

암호 —프로젝터를 암호로 보호할 수 있습니다 . 이 보안 유틸리티를 사용하면 여러 가지 사용 제한 기능을 통해 개인 정보를 보호하고 다른 사람이 프로젝터 를 변경하지 못하게 할 수 있습니다 . 즉 , 권한이 없으면 프로젝터를 사용할 수 없기 때문에 도난 방지 기능도 합니다 .

암호 보호를 사용하려면 켜기를 선택하십시오 . 다음번에 프로젝터를 켜면 암 호 입력을 요청하는 **암호를 입력하십시오** . 화면이 나타납니다 . 암호 보호를 사 용하지 않으려면 끄기를 선택하십시오 .

■ 참고 : 기본값으로 암호 보호는 사용하지 않도록 설정되어 있습니다 . 이 기능을 활성화하면 프로젝터를 켠 후에 프로젝터의 암호를 입력하 라는 메시지가 나옵니다 .

- 1 첫 번째 암호 입력 요청 :
	- a 기타메뉴로 이동하고 , **입력**을 누른 후 **암호**를 선택하여 암호 설정을 활성화하십시오 .

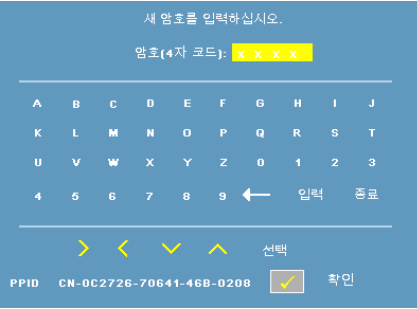

b 암호 기능을 활성화하면 문자 화면이 나타납니다 . 화면에서 4 자리 숫자를 입력하고 **Enter** 버튼을 누르십시오 .

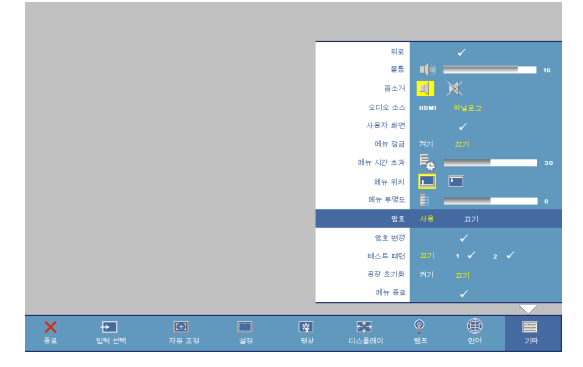

- c 확인을 위해 암호를 다시 입력하십시오 .
- d 암호 확인에 성공하면 다시 프로젝터의 기능과 유틸리티를 사용할 수 있습니다 .
- 2 잘못된 암호를 입력하면 추가로 두 번의 기회가 더 주어집니다 . 잘못된 암호를 세 번 입력하고 나면 프로젝터가 자동으로 꺼집니다 .

<mark>∅ 참고 :</mark> 암호를 잊어버렸으면 Dell 에 문의하십시오 .

28 프로젝터 사용

3 암호 기능을 취소하려면 끄기를 선택하고 암호를 입력하여 기능을 비활 성화하십시오.

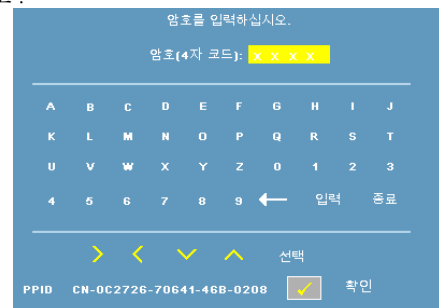

암호 변경 —암호를 변경할 수 있습니다 . 원래 암호를 입력한 후에 새 암호를 입력하십시오 . 새 암호를 다시 입력하여 확인하십시오 .

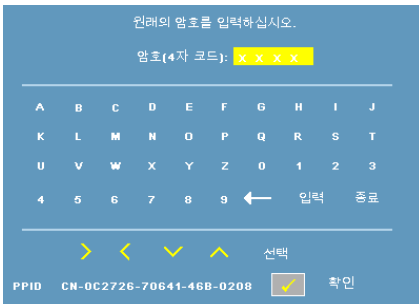

테스트 패턴 —초점 및 해상도를 테스트하려면 **1** 또는 **2** 를 선택하여 내장된 테 스트 패턴을 활성화하십시오 . 기능을 사용하지 않으려면 끄기를 선택하십시 오 .

- 1 진단 테스트 패턴을 실행하려면 **메뉴** 버튼과 프로젝터 제어판의 D 버튼 을 2 초 동안 동시에 누르십시오 .
- 2 지단 테스트 패턴 2 를 실행하려면 **메뉴** 버튼과 프로젝터 제어판의 KI 버 튼을 2 초 동안 동시에 누르십시오 .
- ■■ 참고 : 테스트 패턴 2 를 사용하려면 프로젝터에 입력 신호를 연결해야 합 니다 .

공장 초기화 —프로젝터를 출시 기본 설정으로 초기화하려면 켜기를 선택하십 시오 .

# <span id="page-30-1"></span>4

# <span id="page-30-0"></span>프로젝터 문제 해결

<span id="page-30-2"></span>프로젝터에 문제가 있으면 다음 문제 해결 정보를 참조하십시오 . 문제가 계속 되면 Dell 에 문의하십시오 . Dell 에 [문의하기](#page-39-1) 39 [페이지를](#page-39-1) 참조하십시오 .

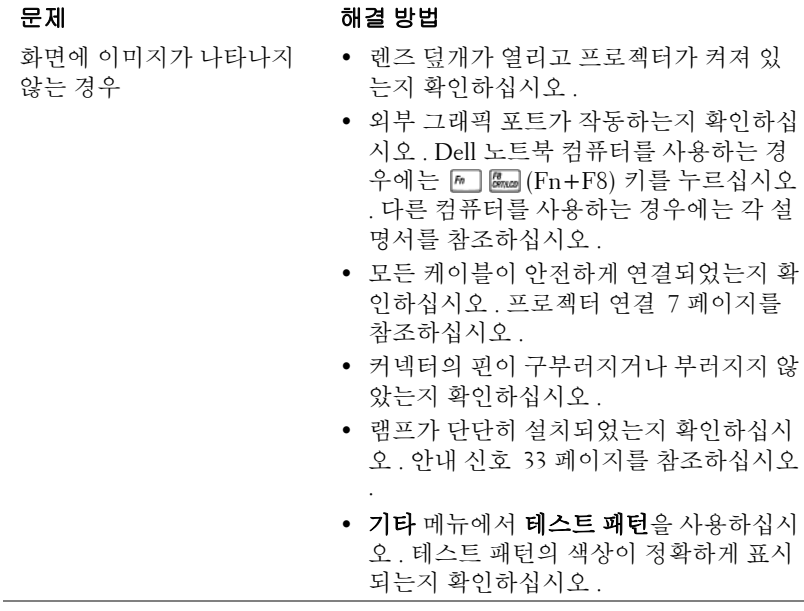

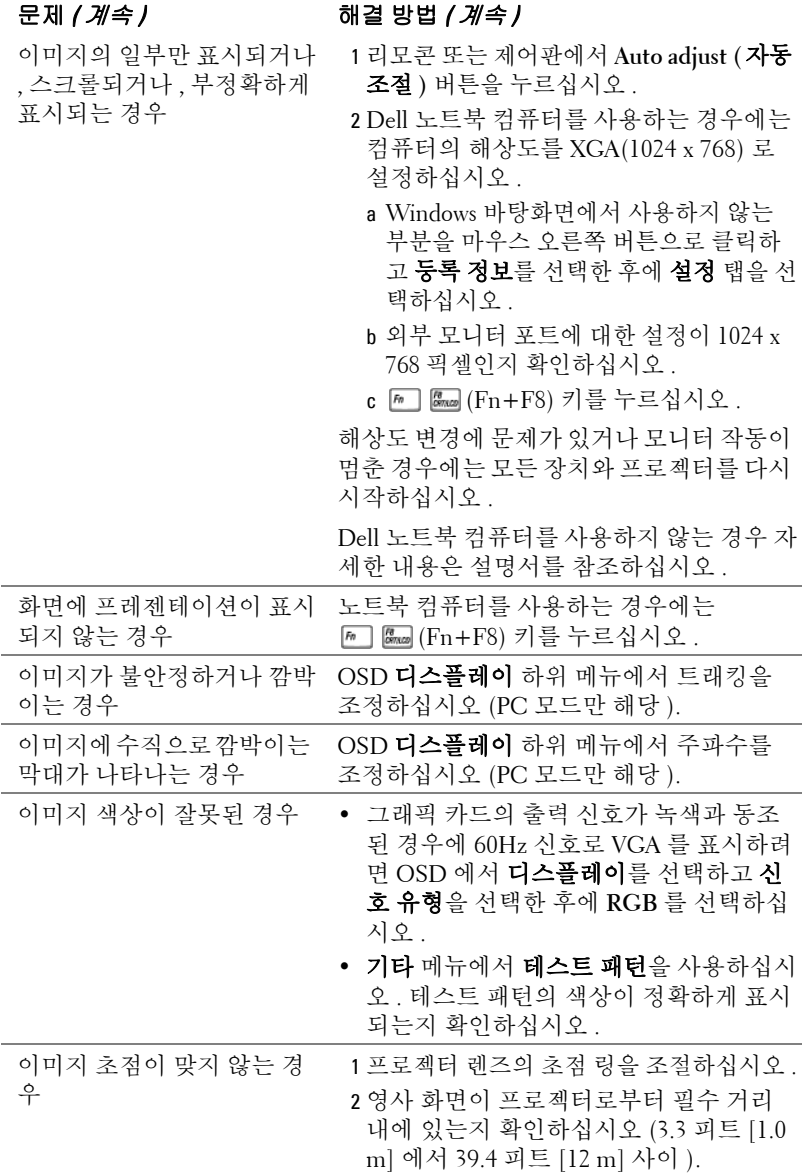

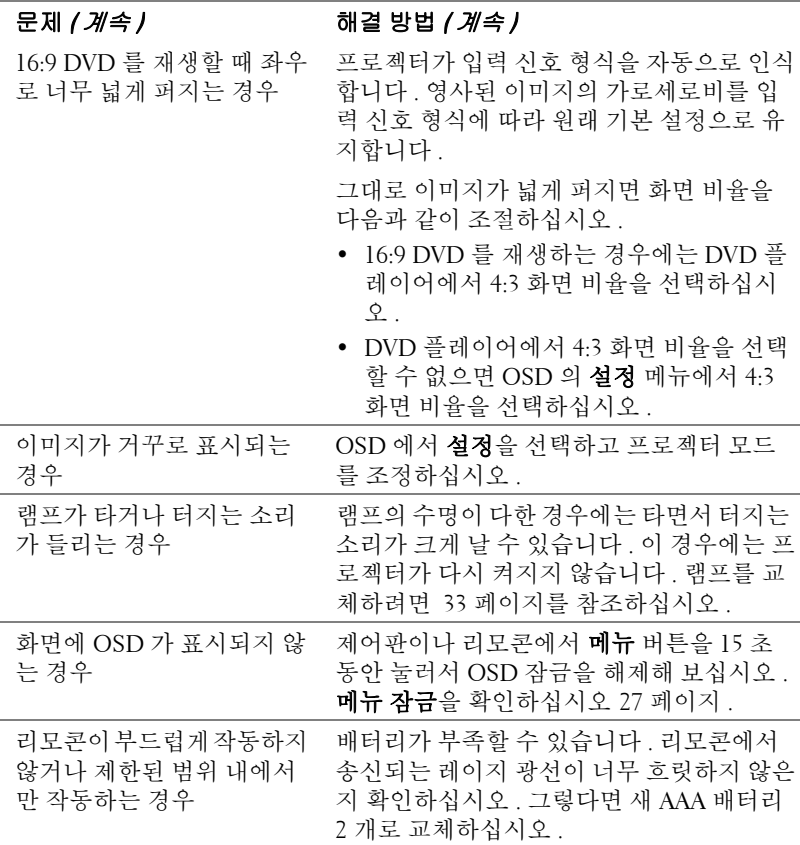

# <span id="page-33-1"></span><span id="page-33-0"></span>안내 신호

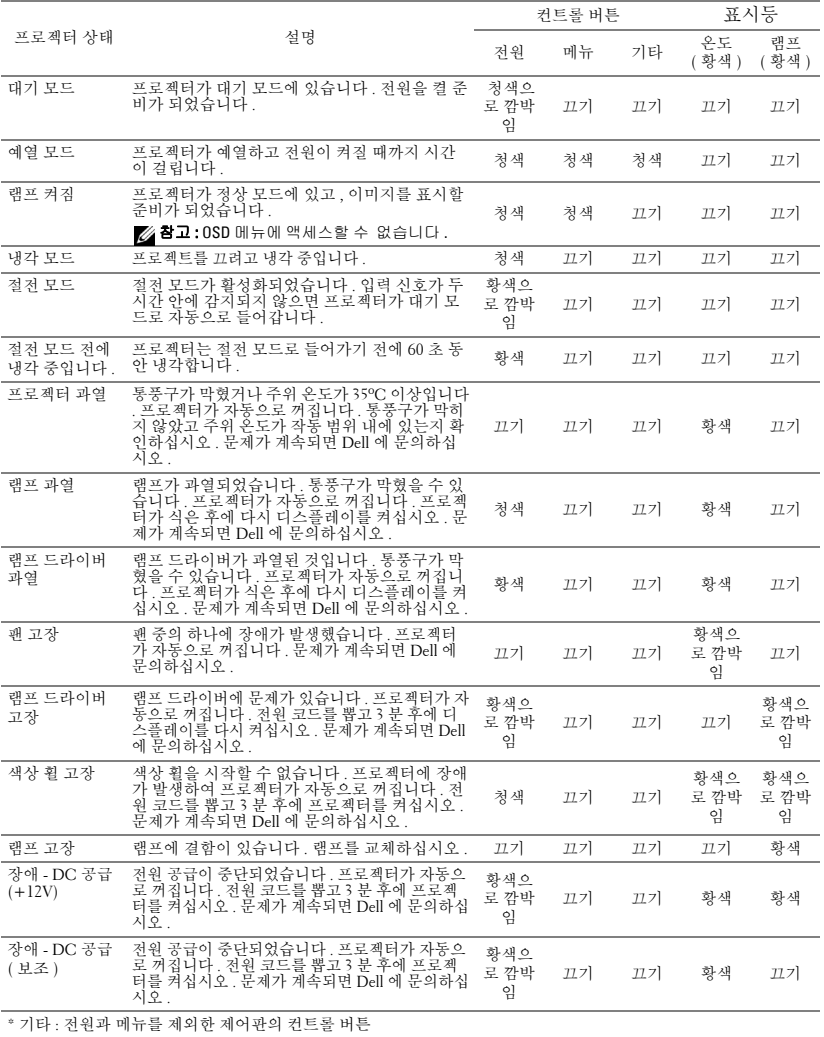

#### <span id="page-34-1"></span><span id="page-34-0"></span>램프 교체

프로젝터 램프의 수명이 거의 끝나가고 교체가 필요하면 화면에 다음 메시지 가 나타납니다.

램프의 수명 만료 시간에 가까워지고 있습니다 . 교환하십시오 ! www.dell.com/lamps

- 주의 : 이 섹션의 절차를 시작하기 전에 [페이지](#page-6-1) 6 에 설명되어 있는 안전 지침을 따르십시오 .
- 주의 : 사용 중에는 램프가 매우 뜨겁습니다 . 프로젝터가 식을 때까지 최 소 30 분 정도 기다린 후에 램프를 교체하십시오 .
- 주의 : 램프나 램프 유리에 손을 대지 마십시오 . 프로젝터 램프를 매우 약 하기 때문에 만져도 깨질 수 있습니다 . 깨진 조각이 날카롭기 때문에 부상 을 입을 수 있습니다 .

주의 : 램프가 깨졌다면 프로젝터에서 깨진 조각을 모두 제거하고 지방 , 지역 또는 정부 법률에 따라 폐기하거나 재활용하십시오 . 자세한 내용은 www.dell.com/hg 를 참조하십시오 .

#### 램프를 교체하려면 :

- 1 프로젝터를 끄고 전원 코드를 빼십시오 .
- 2 프로젝터가 식을 때까지 30 분 이상 기다리십시오 .
- 3 램프 덮개를 고정시키는 2 개의 나사를 풀고 덮개를 여십시오 .
- 4 램프를 고정시키는 2 개의 나사를 푸십시오 .
- 5 램프의 금속 손잡이를 잡고 들어올 리십시오 .
- $\mathscr{U}$  참고 : Dell 에서 보증 기간 내에 교체한 램프를 반환하도록 요청 할 수 있습니다 . 그렇지 않은 경 우 램프를 폐기하거나 재활용하 십시오 . 자세한 내용은 35 [페이](#page-35-0) [지의](#page-35-0) 램프 폐기를 참조하십시오 .
- 6 새 램프로 교체하십시오 .
- 7 램프를 고정시키는 2 개의 나사를 조이십시오 .
- warning label
- 8 램프 커버를 교체하고 나사 2 개를 조이십시오 .
- 9 OSD 램프 메뉴의 램프 초기화에서 예를 선택하여 램프 사용 시간을 초기화 하십시오 . ( 25 [페이지](#page-25-2)의 램프 메뉴를 참조하십시오 .)

#### <span id="page-35-0"></span> $\bigwedge$  주의 : 램프 폐기 (미국만 해당 )

 본 제품에 포함된 램프에는 수은이 들어 있기 때문에 재활용하거나 지 방 자치 단체 또는 정부 법률에 따라 폐기해야 합니다 . 자세한 내용은 WWW.DELL.COM/HG 페이지를 참조하거나 WWW.EIAE.ORG 사이트를 통해 전자 산업 협회에 문의하십시오 . 램프 폐기에 대한 정보는 WWW.LAMPRECYCLE.ORG 사이트에서 확인하십시오 .

# 5

# <span id="page-36-0"></span>사양

<span id="page-36-17"></span><span id="page-36-16"></span><span id="page-36-15"></span><span id="page-36-14"></span><span id="page-36-13"></span><span id="page-36-12"></span><span id="page-36-11"></span><span id="page-36-10"></span><span id="page-36-9"></span><span id="page-36-8"></span><span id="page-36-7"></span><span id="page-36-6"></span><span id="page-36-5"></span><span id="page-36-4"></span><span id="page-36-3"></span><span id="page-36-2"></span><span id="page-36-1"></span>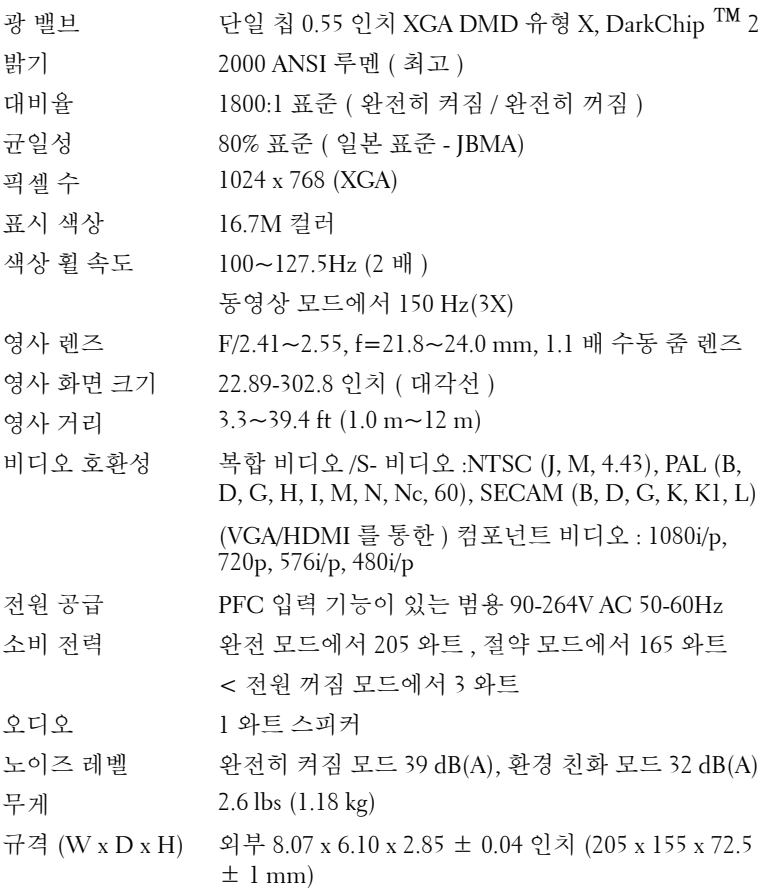

<span id="page-37-2"></span><span id="page-37-1"></span><span id="page-37-0"></span>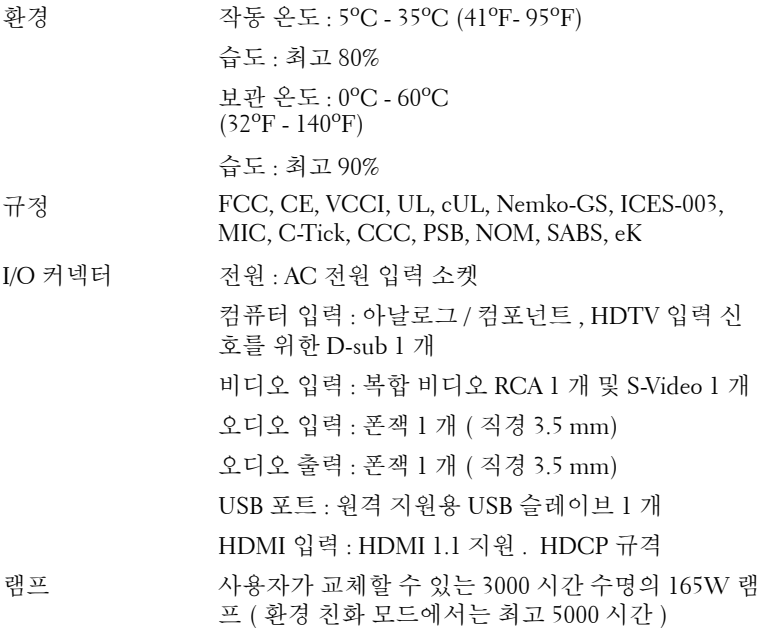

■ 참고 : 프로젝터 램프의 실제 수명은 작동 조건 및 사용 패턴에 따라 변합 니다 . 먼지가 많은 환경 , 높은 온도 및 갑작스런 전원 중단 등 열악한 조건 에서의 프로젝터 사용은 램프의 수명 단축 및 고장을 가져올 수 있습니다. Dell 프로젝터에 대해 명시된 램프의 수명은 표본 추출 모집단의 50% 이상 에 대하여 램프의 밝기 등급 수준의 약 50% 까지 약해질 때까지 정상적인 작동 조건에서 전형적인 시간을 참조합니다 . 램프가 빛의 출력을 중단하 는 시간까지의 측정이 아닙니다 .

#### <span id="page-38-0"></span>호환 모드 ( 아날로그 / 디지털 )

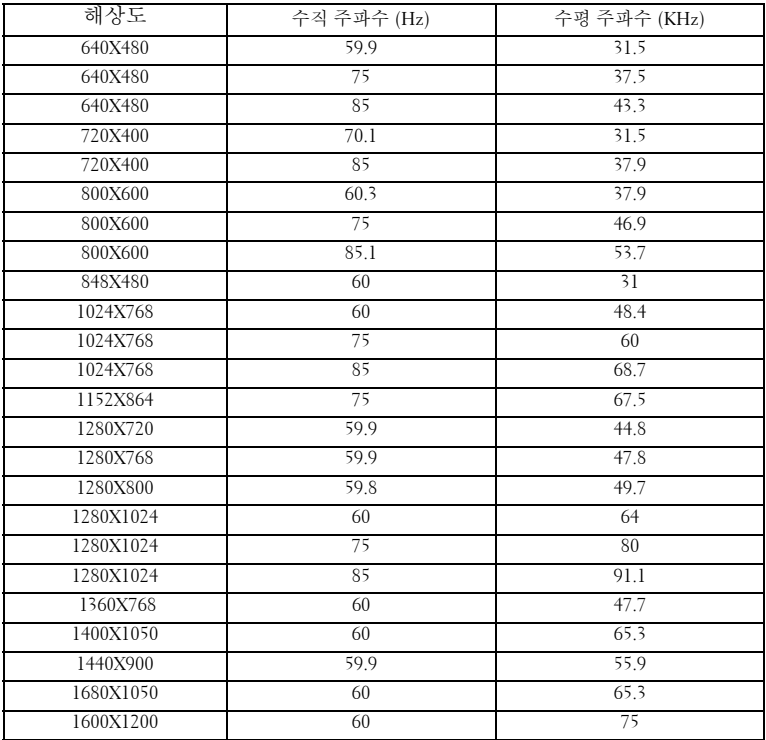

### <span id="page-39-1"></span><span id="page-39-0"></span>Dell 에 문의하기

미국 내 고객은 800-WWW-DELL(800-999-3355) 로 전화하십시오 .

<span id="page-39-2"></span>✔️ 참고 : 활성 인터넷 연결이 없으면 구매 인보이스 , 포장 명세서 , 청구서 또는 Dell 제품 카탈로그에서 연락처 정보를 찾을 수 있습니다 .

Dell 은 몇몇 온라인과 전화 기반 지원과 서비스 옵션을 제공합니다 . 이용 가능성은 나라와 제품에 따라 다르며 , 사용자의 지역에선 일부 서비스를 이용하지 못할 수도 있습니다 . 판매 , 기술 지원 또는 고객 서비스 문제로 Dell 에 연락하려면 :

- 1 **support.dell.com** 을 방문합니다 .
- 2 페이지 맨 아래의 **Choose A Country/Region** 드롭다운 메뉴에서 사용자 의 나라 또는 지역을 확인합니다 .
- 3 페이지 왼쪽의 **Contact Us** 를 클릭합니다 .
- 4 필요에 따라 적절한 서비스 또는 지원 링크를 선택합니다 .
- 5 사용자에게 편리한 Dell 연락 방법을 선택합니다 .

# <span id="page-41-0"></span>부록 : 용어 설명

ANSI 루멘 —광 출력을 측정하는 표준으로 , 프로젝터를 비교하는 데 사용됩니 다 . 밝기를 측정하는 표준 . 제곱미터 이미지를 9 개의 동일한 직사각형으로 나 누고 , 각 직사각형의 중앙에서 룩스 ( 또는 밝기 ) 를 측정하고 , 9 개 수치를 평 균하여 측정합니다 .

가로세로비 —가장 많이 사용하는 화면 비는 4:3 입니다 . 초기 TV 와 컴퓨터의 비디오 형식인 4:3 화면 비는 화면의 가로 길이와 세로 길이의 비율이 4:3 인 것 을 의미함니다 .

밝기 - 디스플레이 또는 영사 디스플레이 또는 영사 장치에서 나오는 빛의 양 . 프로젝터의 밝기는 ANSI 루멘 단위로 측정합니다 .

색 온도 - 백색광의 색채 현시 . 낮은 색 온도는 더 따뜻한 ( 더 누르스하거나 불 그스름한 ) 빛을 뜻하고 높은 색 온도는 더 차가운 ( 더 푸프스름한 ) 빛을 뜻합 니다 . 색 온도의 표준 단위는 켈빈 (K) 입니다 .

컴포넌트 비디오 - 원본 이미지의 모든 요소를 포함한 형식으로 좋은 품질의 비 디오를 전달하는 방식 . 휘도 신호와 두 개의 개별 색도 신호로 이루어졌고 , 아 날로그 컴포넌트는 Y'Pb'Pr' 로 정의되고 디지털 컴포넌트는 Y'Cb'Cr' 로 정의됩 니다 . 컴포넌트 비디오는 DVD 플레이어와 프로젝터에 사용됩니다 .

복합 비디오 - 루마 ( 밝기 ), 크로마 ( 색 ), 버스트 ( 색 기준 ) 및 싱크 ( 수평과 수직 동기화 신호 ) 를 단선 페어로 전달되는 신호 파형으로 결합하는 비디오 신호 . NTSC, PAL 및 SECAM 세 가지 형식이 있습니다 .

압축 해상도 - 입력 이미지가 프로젝터의 네이트브 해상도보다 크면 결과 이미 지는 프로젝터의 네이티브 해상도에 맞게 크기가 조정됩니다 . 디지털 장치의 압축 특성은 일부 이미지 내용이 손실된다는 것을 뜻합니다 .

대비율 - 화상에서 밝은 값과 어두운 값의 범위 또는 최대값과 최소값 사이의 비율 . 프로젝션 업계에서는 다음 두 가지 방법으로 비율을 측정합니다 .

- 1 *완전히 켜짐 / 꺼짐 -* 완전 백색 이미지의 광 출력 ( 완전히 켜짐 ) 과 완전 흑색 이미지의 광 출력 ( 완전히 꺼짐 ) 사이의 비율 측정 .
- 2 ANSI- 16 개의 흑색과 백색 사각형이 교대로 섞인 패터 측정 . 백색 사각형의 평 균 광 출력을 흑색 사각형의 평균 광 출력으로 나눠서 *ANSI* 대비율을 결정합니 다.

완전히 켜짐 */* 꺼짐 대비의 값이 항상 동일한 프로젝터의 *ANSI* 대비 값보다 큽 니다 .

dB- 데시벨 - 일반적으로 두 개의 음향 또는 전기 신호 사이의 강도나 세기의 상 대적 차이를 나타내는 데 사용하는 단위로 , 크기는 두 레벨의 비율을 일반 로그 하고 10 을 곱한 값과 같습니다 .

**대각선 화면 -** 화면이나 영사되는 이미지의 크기를 측정하는 방법 . 한 쪽 구석 에서 맞은편 구석까지 측정합니다 . 화면 높이가 9FT 이고 폭이 12FT 이면 대

용어 설명 ㅣ 41

각선 크기가 15FT 가 됩니다 . 이 설명서에 나오는 위의 예에서는 컴퓨터 이미 지를 기존의 4:3 비율로 가정하고 대각선 크기를 계산했습니다 .

DLP®- Digital Light Processing™ 의 약어 -Texas Instruments 에서 개발한 반사식 디스플레이 기술로 , 여러 개의 작은 거울을 사용합니다 . 컬러 필터를 통과한 빛이 DMD 라는 DLP 거울에 전달되면 여기서 RGB 컬러가 화면에 영사되는 화 상으로 조정됩니다 .

DMD- digital Micro-Mirror Device 의 약어 - 각 DMD 는 보이지 않는 요크에 매 달린 수천 개의 미세한 알루미늄 합금 편향 거울로 이루어져 있습니다 .

초점 길이 - 렌즈 표면부터 초점까지의 거리 .

주파수 - 전기 신호의 반복 속도를 나타내는 초당 사이클 수 . Hz 단위로 측정 .

HDMI- 고화질 멀티미디어 인터페이스 . 비 압축 고화질 비디오를 디지털 오디 오와 장치 제어 데이터와 함께 단일 커넥터로 전달합니다 .

*Hz-* 헤르츠 , 주파수 단위 .

키스톤 보정 - 프로젝터와 스크린의 각도가 잘못되어 영사되는 이미지가 뒤틀 리는 ( 보통 위쪽이 넓고 아래쪽이 좁게 표시되는 효과 ) 것을 보정하는 장치 .

**레이저 포인터 -** 작은 배터리로 작동하는 레이저가 들어 있는 작은 펜이나 시가 크기의 포인터로 , 화면에 잘보이는 빨간색 ( 보통 ) 의 작고 강한 광선 빔을 발 사합니다.

최대 거리 - 깜깜한 방에서 사용할 수 있을 만큼 ( 충분히 밝은 ) 이미지를 투영 할 수 있는 화면과 프로젝터 사이의 거리 .

최대 이미지 크기 - 어두운 방에서 프로젝터가 투영할 수 있는 가장 큰 이미지 . 이 크기는 보통 광학적 초점 거리에 따라 제한됩니다 .

최소 거리 - 프로젝터가 화면에 이미지 초점을 맞출 수 있는 가장 가까운 위치 .

NTSC- National Television Standards Committee. 비디오와 방송에 사용하는 북 미 표준 , 초당 30 프레임 525 개 주사선 비디오 형식 .

PAL- Phase Alternating Line 의 약어 . 비디오와 방송에 사용하는 유럽 바옹 표 준 , 초당 25 프레임 625 개 주사선 비디오 형식 .

역상 이미지 - 가로 방향으로 이미지를 뒤집을 수 있는 기능 . 정상적인 전방 영 사 환경에서 사용할 때는 텍스트 , 그래픽 등이 뒤쪽을 향하게 됩니다 . 역상 이 미지는 후방 영사에 사용됩니다 .

RGB- Red, Green, Blue의 약어- 일반적으로 세 가지 색상 각각에 대하여 별도의 신호가 필요한 모니터를 설명할 때 사용됩니다 .

S- 비디오 - 4 핀 미니 DIN 커넥터를 사용하여 휘도 ( 밝기 , Y) 및 채도 ( 색상 , C) 의 두 가지 신호 전선으로 비디오 정보를 전송하는 비디오 전송 표준 . S-Video 를 Y/C 라고도 합니다 .

SECAM- 비디오와 방송에 사용하는 프랑스 및 국제적 방송 표준 , PAL 과 매우

유사하지만 색 정보를 보내는 다른 방식이 다릅니다 .

SVGA- Super Video Graphics Array 의 약어 - 800 x 600 픽셀 해상도 .

SXGA- Super Extended Graphics Array 의 약어 - 1280 x 1024 픽셀 해상도 .

UXGA- Ultra Extended Graphics Array 의 약어 - 1600 x 1200 픽셀 해상도 .

VGA- Video Graphics Array 의 약어 - 640 x 480 픽셀 해상도 .

XGA- Extended Video Graphics Array 의 약어 - 1024 x 768 픽셀 해상도 .

줌 렌즈 - 작동자가 뷰를 전후로 이동하면서 이미지를 축소하거나 확대할 수 있 는 초점 길이를 변경할 수 있는 렌즈 .

줌 렌즈 비율 - 고정된 거리에서 렌즈가 영사할 수 있는 최소 이미지와 최대 이 미지 사이의 비율 . 예를 들어 , 줌 렌즈 비율이 1.4:1 이면 줌을 사용하지 않았을 때 크기가 10 피트인 이미지가 줌을 최대로 확대하면 14 피트가 됩니다.

# 색인

#### D

Dell 문의하기 [39](#page-39-2) Dell 에 문의하기 [5](#page-5-1), [18](#page-18-0), [39](#page-39-2)

#### ㄹ

램프 교체 [34](#page-34-1) 리모콘 [19](#page-19-1)  $\Box$ 문제 해결 [30](#page-30-1) Dell 에 문의하기 [30](#page-30-2)

#### ㅂ

본체 [6](#page-6-2) IR 수신기 [6](#page-6-3) 각도 조절기 버튼 [6](#page-6-4) 렌즈 [6](#page-6-5) 제어판 [6](#page-6-6) 줌 탭 [6](#page-6-7) 초점 링 [6](#page-6-8)

#### ㅅ

사양 I/O 커넥터 [37](#page-37-0) 광 밸브 [36](#page-36-1)

규격 [37](#page-36-2) 규정 [37](#page-37-1) 균일성 [36](#page-36-3) 노이즈 레벨 [37](#page-36-4) 대비율 [36](#page-36-5) 램프 36 무게 [37](#page-36-6) 밝기 [36](#page-36-7) 비디오 호환성 [36](#page-36-8) 색상 휠 속도 [36](#page-36-9) 소비 전력 [37](#page-36-10) 영사 거리 [36](#page-36-11) 영사 렌즈 [36](#page-36-12) 영사 화면 크기 [36](#page-36-13) 오디오 [37](#page-36-14) 전원 공급 [36](#page-36-15) 표시 색상 [36](#page-36-16) 픽셀 수 [36](#page-36-17) 호환 모드 [38](#page-38-0) 환경 [37](#page-37-2)

#### ㅇ

안내 [33](#page-33-1) 연결 포트 HDMI 입력 커넥터 [7](#page-7-2) S- 비디오 입력 커넥터 [7](#page-7-3) USB 원격 커넥터 [7](#page-7-4) VGA 입력 (D-sub) 커넥터 [7](#page-7-5) 비디오 입력 커넥터 [7](#page-7-6) 오디오 입력 커넥터 [7](#page-7-7)

오디오 출력 커넥터 [7](#page-7-8) 전원 코드 커넥터 [7](#page-7-9) 켄징턴 잠금 구멍 [7](#page-7-10) 영사 이미지 조절 [14](#page-14-3) 프로젝터 내리기 각도 조절기 받침대 [14](#page-14-4) 각도 조절기 버튼 [14](#page-14-5) 경사도 조절 휠 [14](#page-14-6) 프로젝터 높이 조절 [14](#page-14-7)

#### ㅈ

전화번호 [39](#page-39-2) 제어판 [17](#page-17-1) 지원 Dell 에 문의하기 [39](#page-39-2)

#### ㅍ

프로젝터 연결 D-sub 와 D-sub 를 연결하는 케 이블 [8](#page-8-1) D-sub 와 YPbPr 을 연결하는 케 이블 [11](#page-11-1) HDMI 케이블 [12](#page-12-1) HDMI 케이블을 사용한 연결 [12](#page-12-2) S- 비디오 케이블 [9](#page-9-2) S- 비디오 케이블을 사용한 연 결 [9](#page-9-3) USB 와 USB 를 연결하는 케이 블 [8](#page-8-2) 복합 비디오 케이블 [10](#page-10-1) 복합 케이블을 사용한 연결 [10](#page-10-2)

전원 코드 [8](#page-8-3), [9](#page-9-4), [10](#page-10-3), [11](#page-11-2), [12](#page-12-3) 컴포넌트 케이블을 사용한 연 결 [11](#page-11-3) 컴퓨터에 연결 [8](#page-8-4) 프로젝터 전원 켜기 / 끄기 프로젝터 전원 끄기 [13](#page-13-3) 프로젝터 전원 켜기 [13](#page-13-4) 프로젝터 줌 및 초점 조절 [15](#page-15-1) 줌 탭 [15](#page-15-2) 초점 링 [15](#page-15-3)

#### ㅎ

```
화면 디스플레이 20
기타 27
디스플레이 (PC 모드에서 ) 24
디스플레이 ( 비디오 모드에서
  ) 25
램프 25
설정 22
언어 26
영상 (PC 모드에서 ) 22
영상 ( 비디오 모드에서 ) 23
입력 선택 21
자동 조절 21
주 메뉴 21
```
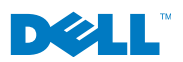

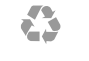

Printed in China